# Using Contact Management

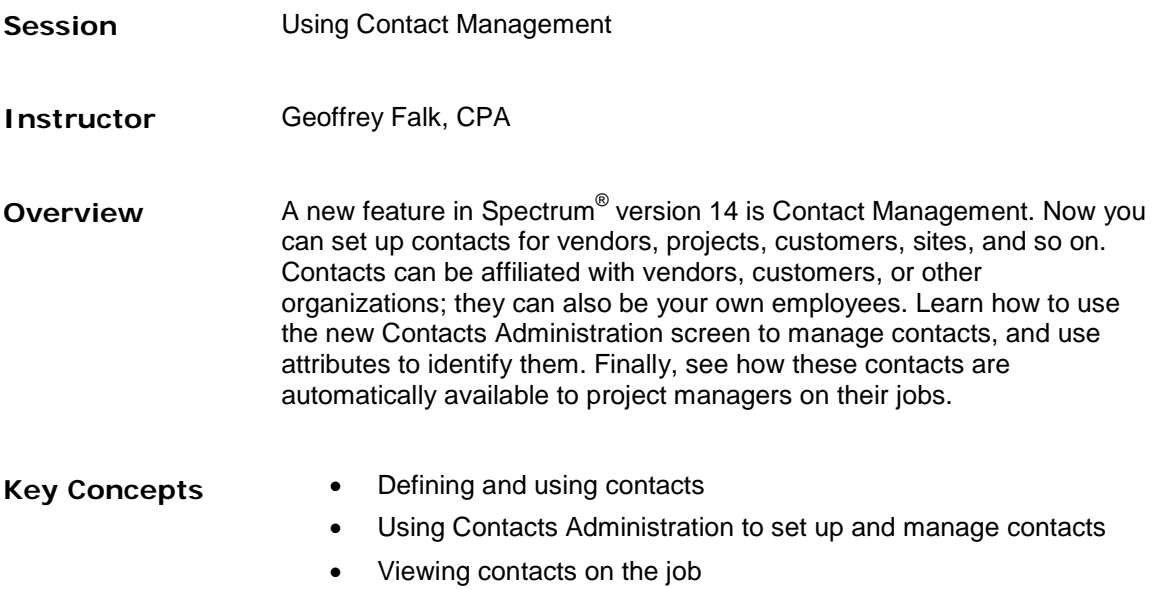

# **Defining and using contacts**

In Spectrum version 14, contacts are individuals, organizations, and roles that you can store in a centralized database. Contacts come from a variety of sources in Spectrum. Even better, they can be set up and managed at their source or on the new Contacts Administration screen.

Regardless of where the contact is entered in Spectrum, you will manage the information in the same manner.

# *Properties Tab*

*Hot Key: ALT + P*

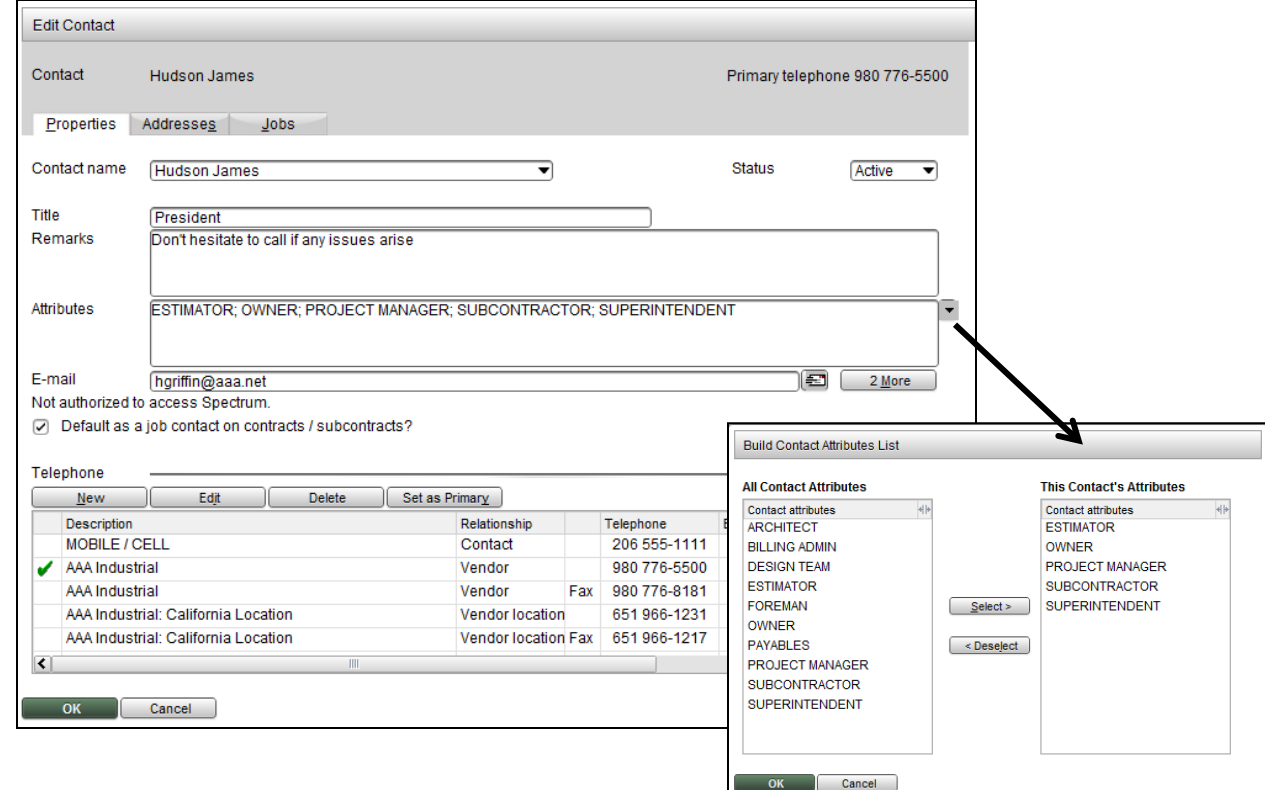

The contact's name and primary telephone number will always be visible at the top of the window, regardless of which tab you are on. You can jot a remark about the contact in the 250-character text box.

Attributes are user-defined identifiers assigned to a contact. Click the box or drop-down arrow to open the Build Contact Attributes List window.

Each contact can have up to three different email addresses.

When the contact has access to Spectrum, text indicates whether the contact is "Authorized to access Spectrum." In the picture above, the contact does not have access.

When you select the **Default as a job contact on contracts / subcontracts** checkbox, and the organization is used as a job customer or a job subcontract, then this contact automatically displays on the Job Contacts screen.

In the Telephone section, each contact can have an unlimited amount of phone numbers. If the contact is associated with a customer or vendor, the customer or vendor's address displays. If

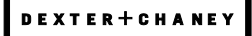

additional Bill-to Addresses (for customers) or Locations (for vendors) are utilized, that phone information will also default onto this list. You can also add other phone contacts.

In the vendor example above, the main phone and fax display. As additional Locations are added, that information also defaults in. Finally, a cell phone has been manually added.

Contacts are usually not deleted from Spectrum. Instead, you can set them to an Inactive status or even remove their association with an organization. Only the administrator can purge contact information using the Contacts Administration screen.

# *Addresses Tab*

*Hot Key: ALT + S*

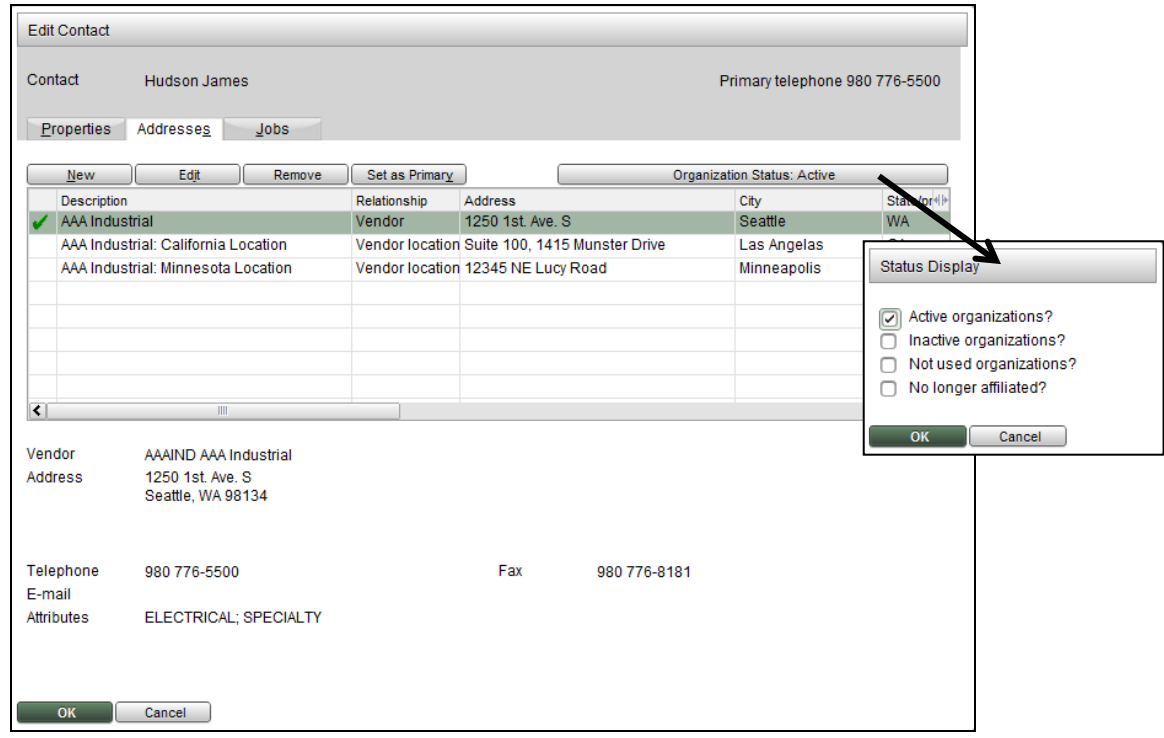

Each contact can have an unlimited amount of addresses. If the contact is associated with a customer or vendor, then the main address appears in this list. If additional Bill-to Addresses or Locations are utilized, then those addresses will also default onto this list.

You can also add additional addresses. Notice that there is a **Remove** button, but not a **Delete** one. This is by design as only the administrator can purge (delete) information relating to a contact.

Click the **Set as Primary** button to select the default address for this contact.

# *Jobs Tab*

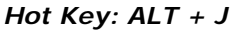

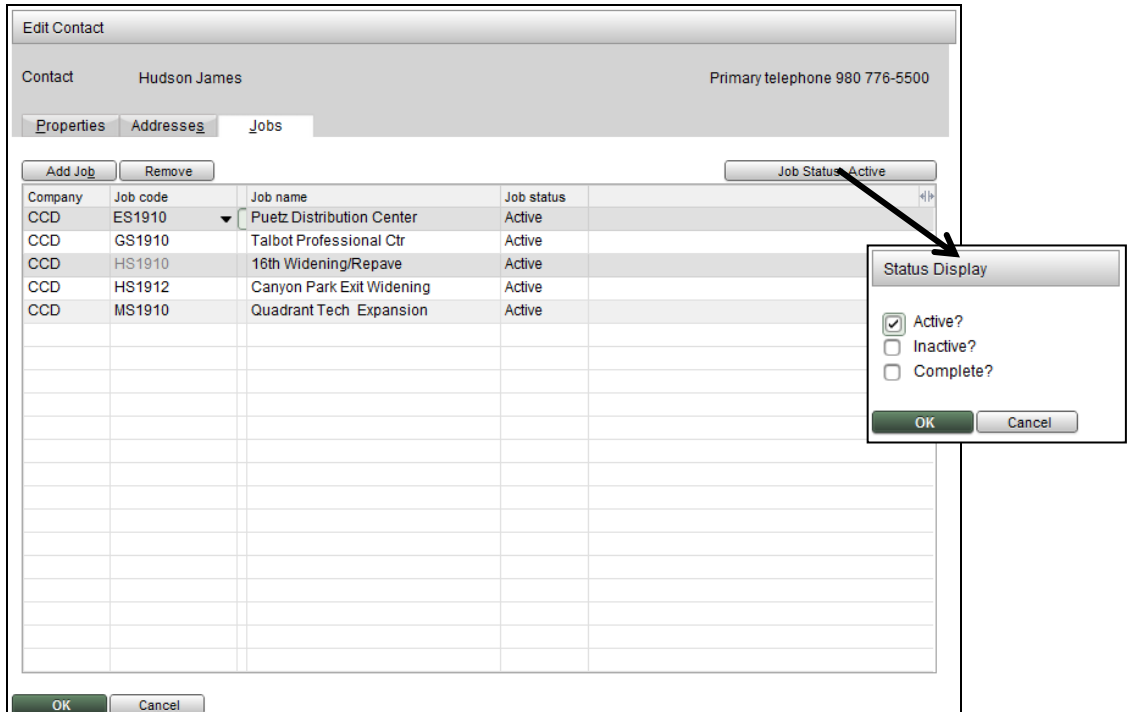

Click this tab to view and manage jobs that the contact is associated with. Remember that if the **Default as a job contact on contracts / subcontracts** checkbox is selected, you will not need to come to this screen to add the contact to the job.

## *Types of Associations*

You can consider a contact to be associated with an organization when it is added to the specific organization's record. Each contact can be associated with more than one organization.

Contacts can be associated with the following types of organizations:

- Vendor
- Customer
- Employee
- Other

#### **Vendor Contacts**

Unlimited vendor contacts are available. During the upgrade to version 14, any existing contact information will be added to the vendor's contact screen.

Select the Contacts link on the Vendor Info Bar to view the Vendor Contacts page.

#### **Customer Contacts**

Unlimited customer contacts are available. During the upgrade to version 14, any existing contact information will be added to the customer's contact screen.

Select the Contacts link on the Customer Info Bar to view the Customer Contacts page.

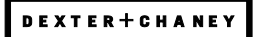

#### **Employee Contacts**

Due to the sensitive nature of employee information, employee contacts follow a different set of rules from vendor and customer contacts. Instead of displaying the employee's home address and phone information, only certain fields display on an employee contact.

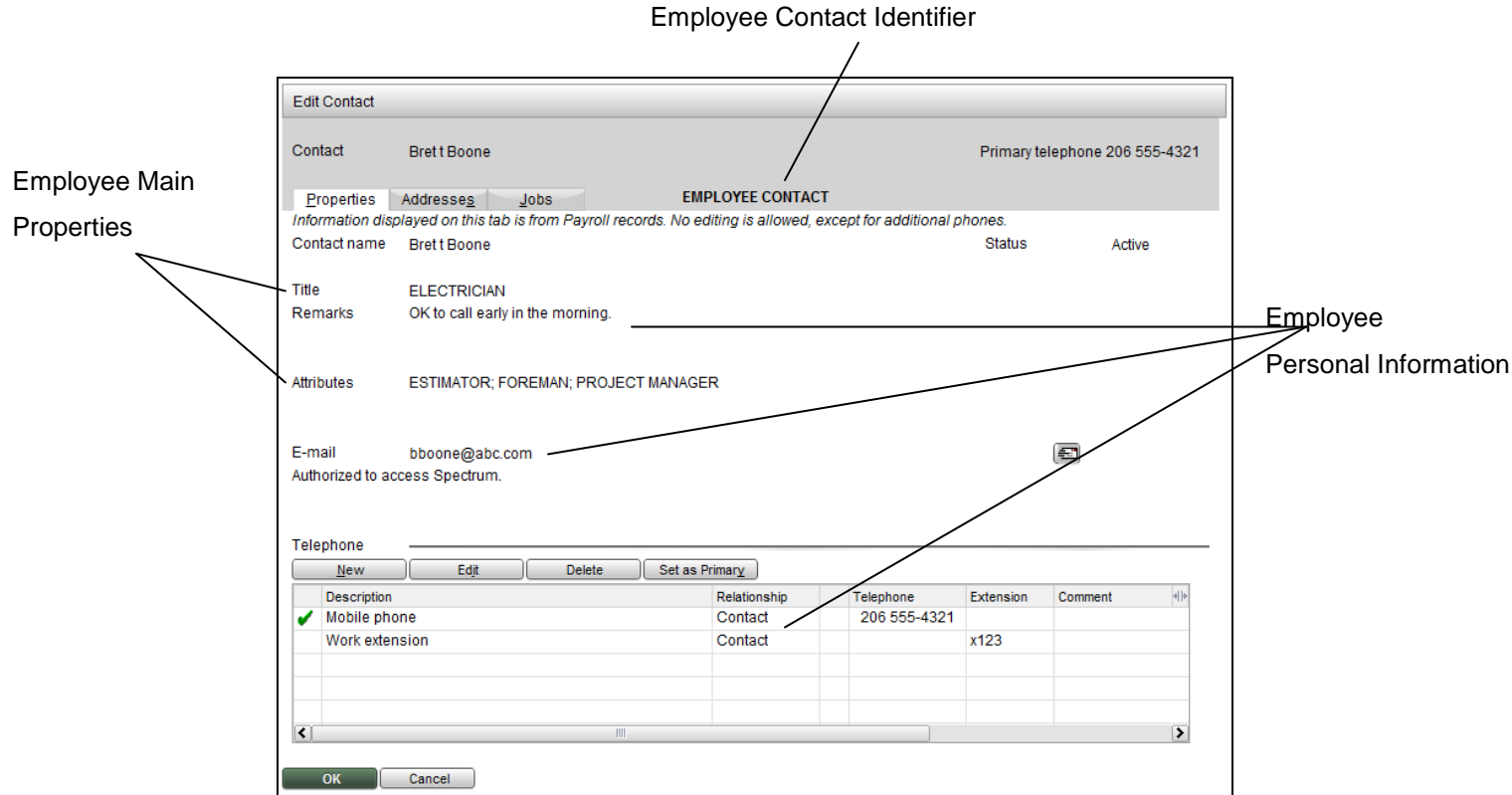

#### **Properties**

The contact's name, title, and assigned attributes entered on the Employee Main Properties screen display on any Contact database screen.

From the Payroll | Employee Personal Information screen, only the **Work mobile phone**, **Work extension**, **Work email,** and **Contact remark** display for an employee contact. The user is not allowed to edit or change any of these fields.

You can add and modify telephone and other information. Additional telephone information may be added. Information added to this screen can be modified by the user.

#### **Addresses**

Address information does not default from Payroll, and additional addresses and phone numbers do not flow back to Payroll. To maintain employee security, the address information only stays within the Contact database. Other addresses can be entered on the Addresses tab the same way additional telephone information is added.

#### **Jobs**

Click this tab to view and manage jobs that the employee is associated with.

#### **Other Organizations**

You may come across organizations that are not associated with a vendor, customer, or employee. In Spectrum, these are called Other Organizations. Another way to think of these types of contacts is that these are folks that you don't write checks to or receive checks from. Other Organizations File Maintenance is a new screen that allows you to track and manage nonvendor and non-customer organization associated contacts. There are two ways to access this screen:

**Organizations Button in Job Contacts** Add other organizations by clicking the **Organizations** button on the Command Bar in Job Contacts. **The Site Map** The Other Organizations File Maintenance screen is located in System Administration | Contacts.

Regardless of the method selected, the process of creating a new organization is the same.

#### **Properties**

*Hot Key: ALT + P* 

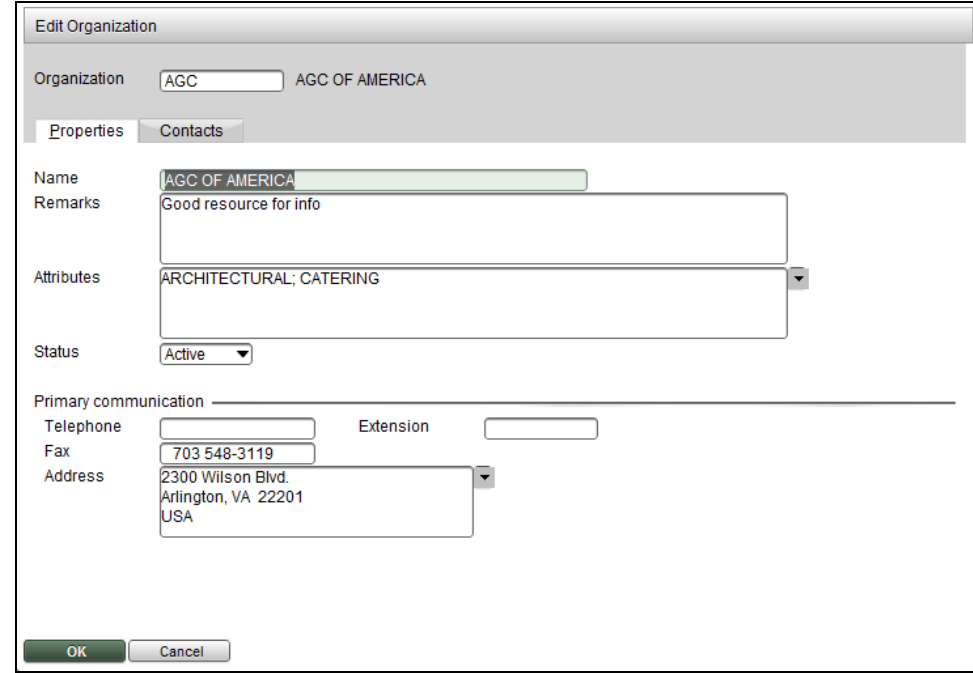

#### **Contacts**

*Hot Key: ALT + O*

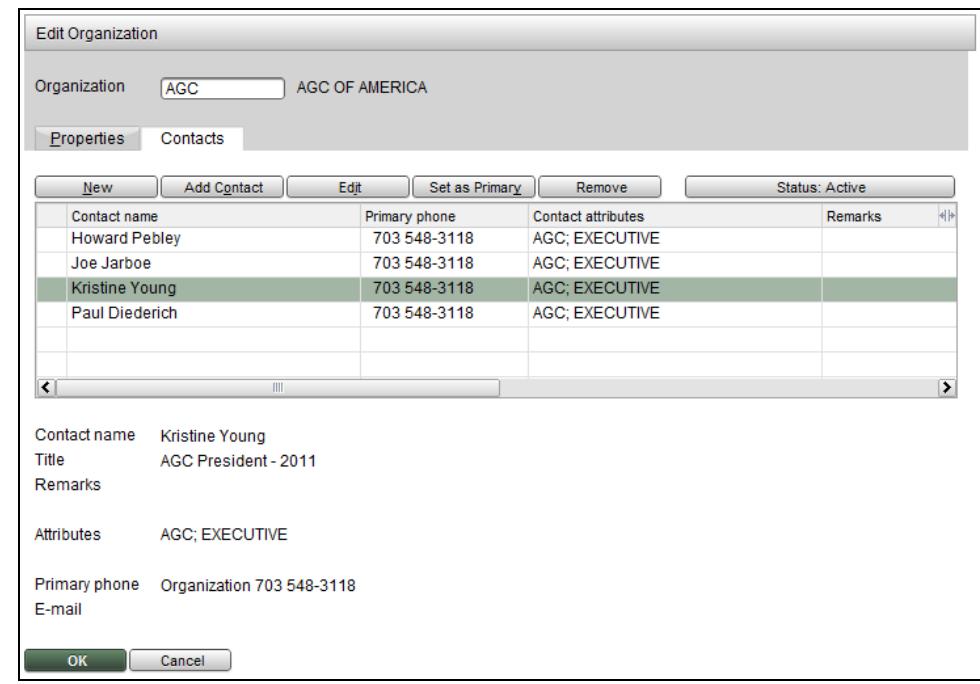

Other organizations have their own contacts as well. These can be entered directly by clicking the **New** button. You can also add a contact already associated with a vendor (or customer) organization to this record.

## *Associating a Contact to Multiple Organizations*

Spectrum allows one contact to be associated with multiple organizations. This means that the contact can be attached to a vendor and customer at the same time. It also means that an employee contact can be associated with a vendor, customer, and other organization.

Instead of clicking the **New** button, click the **Add Contact** button.

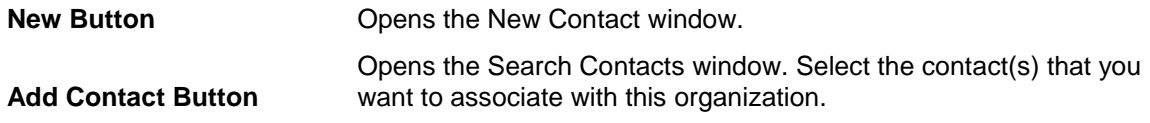

#### **Example:**

We want to add Emily Lynn as a contact to vendor AAA Industrial. Emily is already in Spectrum as the Vice President at Castle Rock Bowling, a customer of ours.

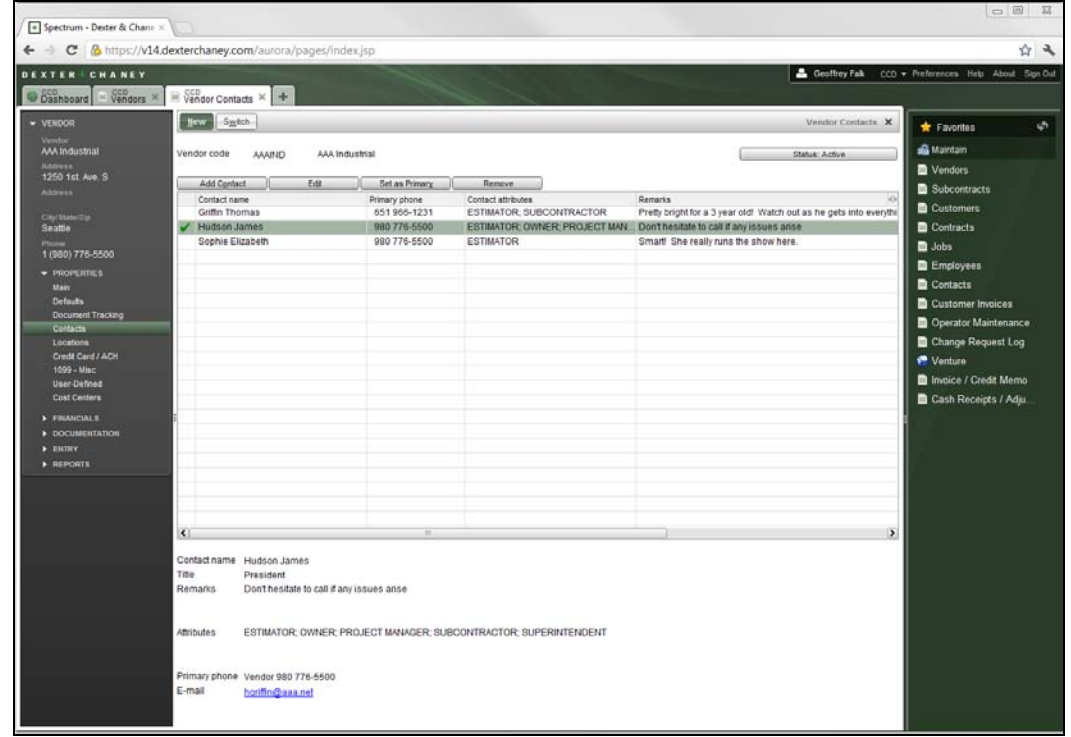

1. Navigate to Accounts Payable | Vendors | Contacts. Enter the Vendor Code AAAIND.

2. Click **Add Contact**. The **Search Contacts** window displays.

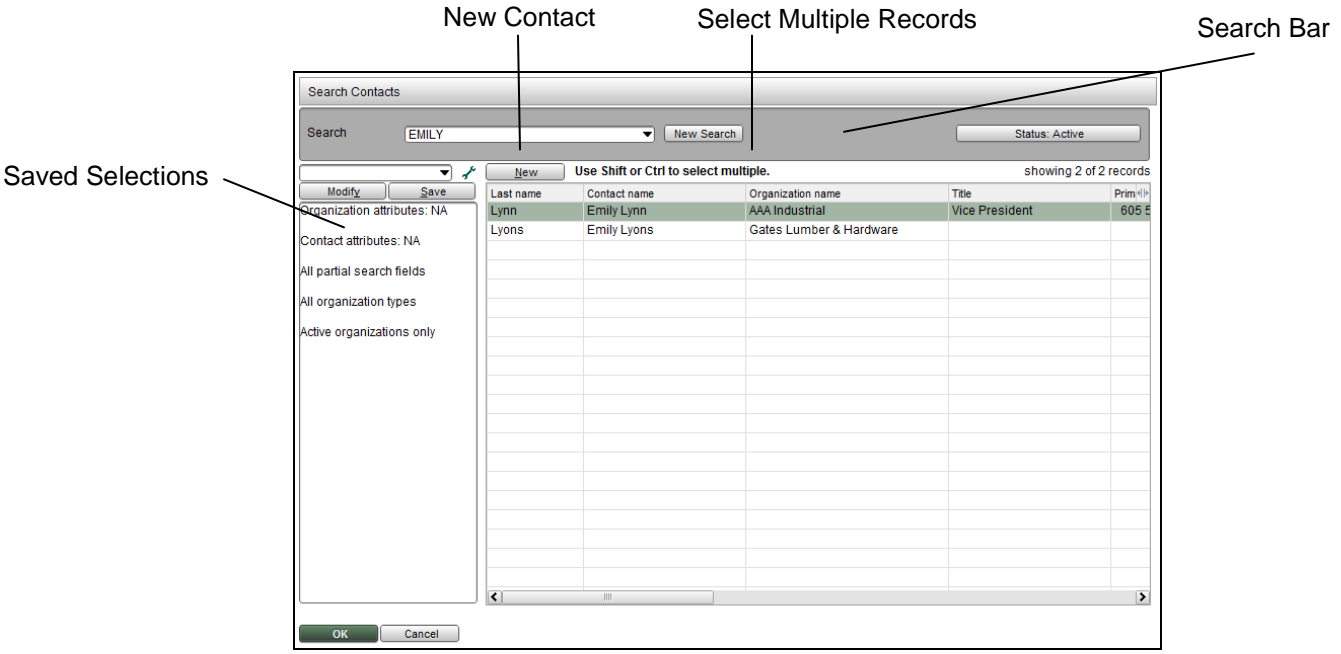

- 3. Type "Emily" in the Search Bar and click **Go**.
- 4. Highlight "Emily Lynn" and click **OK**.

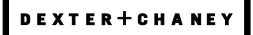

# **So how does the contact record for Emily Lynn look now?**

The telephone information from both the vendor (AAA Industrial) and the customer (Castle Rock Bowling) are listed.

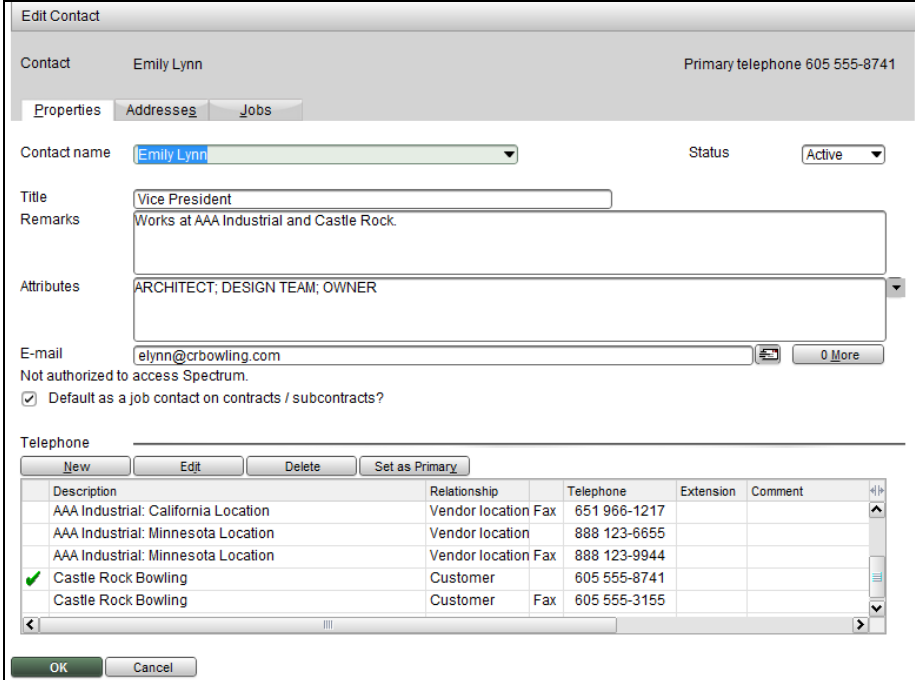

The addresses from the vendor, vendor location, and customer display. If there was a bill-to address for this customer, it would also display.

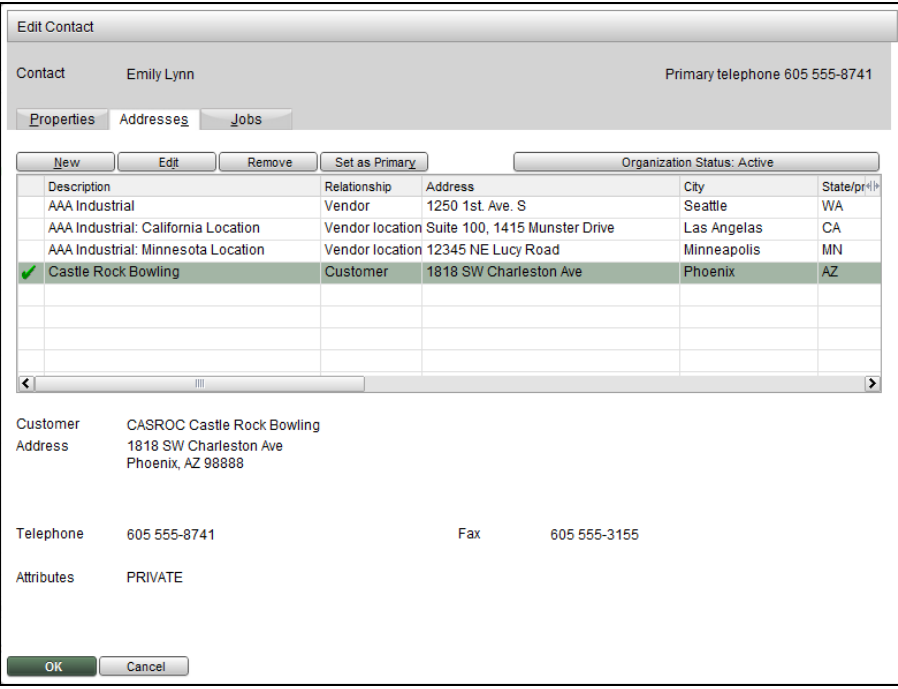

# *Creating Attributes*

Attributes are user-defined identifiers assigned to contacts and organizations. During the upgrade to version 14, you will receive a starter list to help set up attributes. You can always delete unnecessary attributes.

## *Starter list for Organization Attributes*

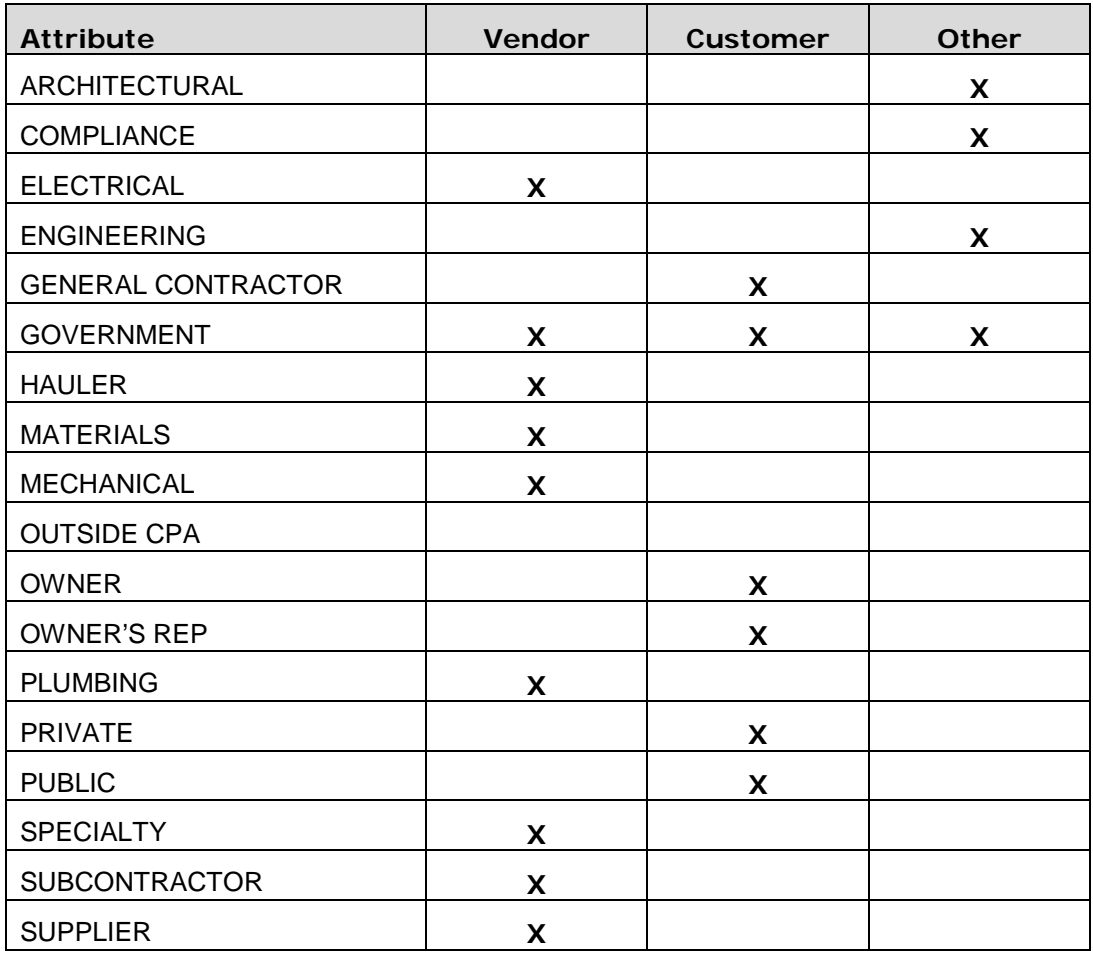

You will receive a warning message when you try to delete an attribute that is currently used in the system, but you can proceed. The deleted attribute will remain linked to the organization until it is manually removed. If the attribute is deleted in error, you can simply set it up again.

#### *Starter list for Contact Attributes*

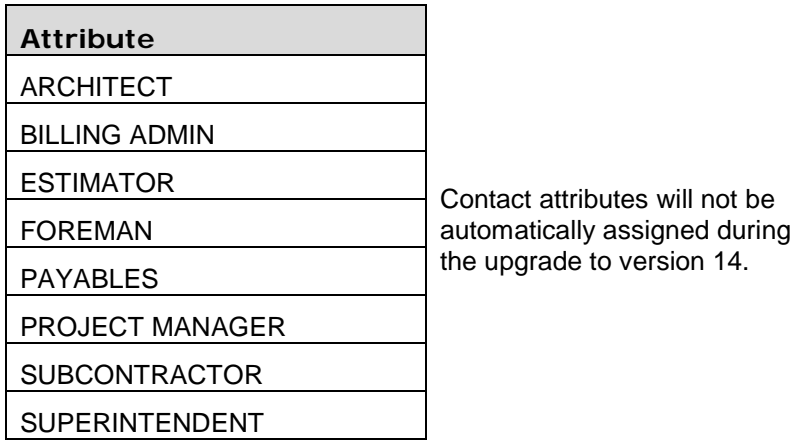

Attributes cannot be added on the fly. This is by design in order to allow the Spectrum Administrator to manage and control the attributes used by other contacts or organizations. Two different master lists of attributes are available. One is for organizations and the other is for contacts themselves.

## **Organization Attributes**

Navigate to **System Administration | Contacts | Organization Attribute.** Each organization attribute can be further defined for use on vendors, customers, and other organizations.

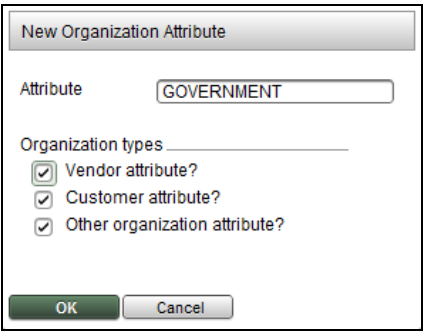

#### **Contact Attributes**

Navigate to **System Administration | Contacts | Contact Attribute**.

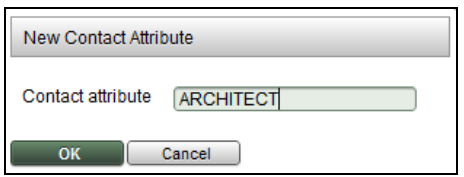

# **Using Contacts Administration to set up and manage contacts**

Contacts Administration is a high security screen as users have the ability to add, edit, or delete any non-employee contact from the database. It is not intended to be used as a global search screen for the company.

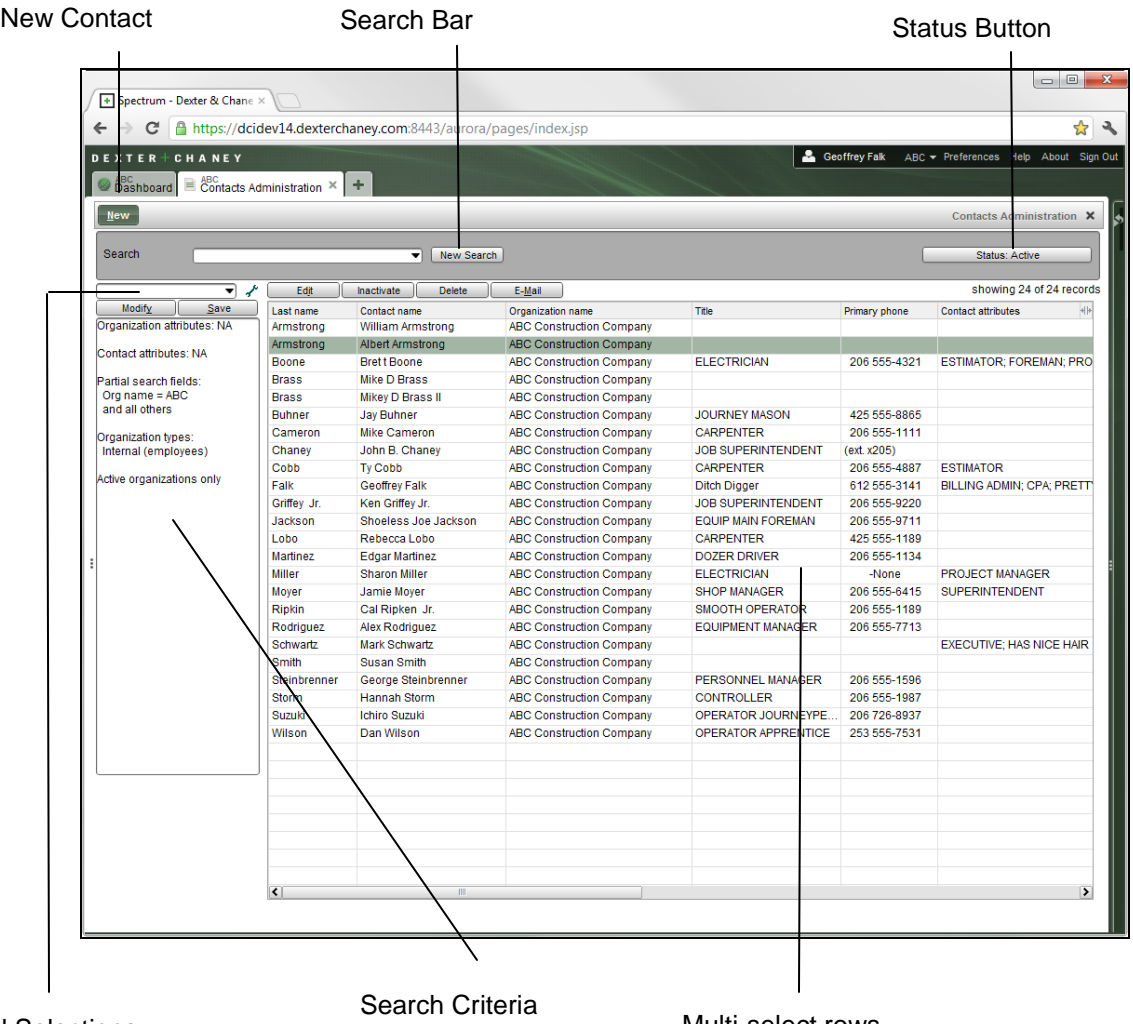

Saved Selections

Multi-select rows

The Search Contacts window is similar to Contacts Administration. Once you understand how to use Contacts Administration, you understand how to use the Search Contacts window.

You can select multiple records at once and then set their status to Inactive. You can also delete multiple rows or even create an email to multiple contacts as well.

**Important:** You cannot delete an employee contact record from this screen.

# **Viewing Contacts on the Job**

Now let's look at how project managers can view these contacts on their jobs. Using the Job Info Bar, the screen shot below displays the Job Contacts page.

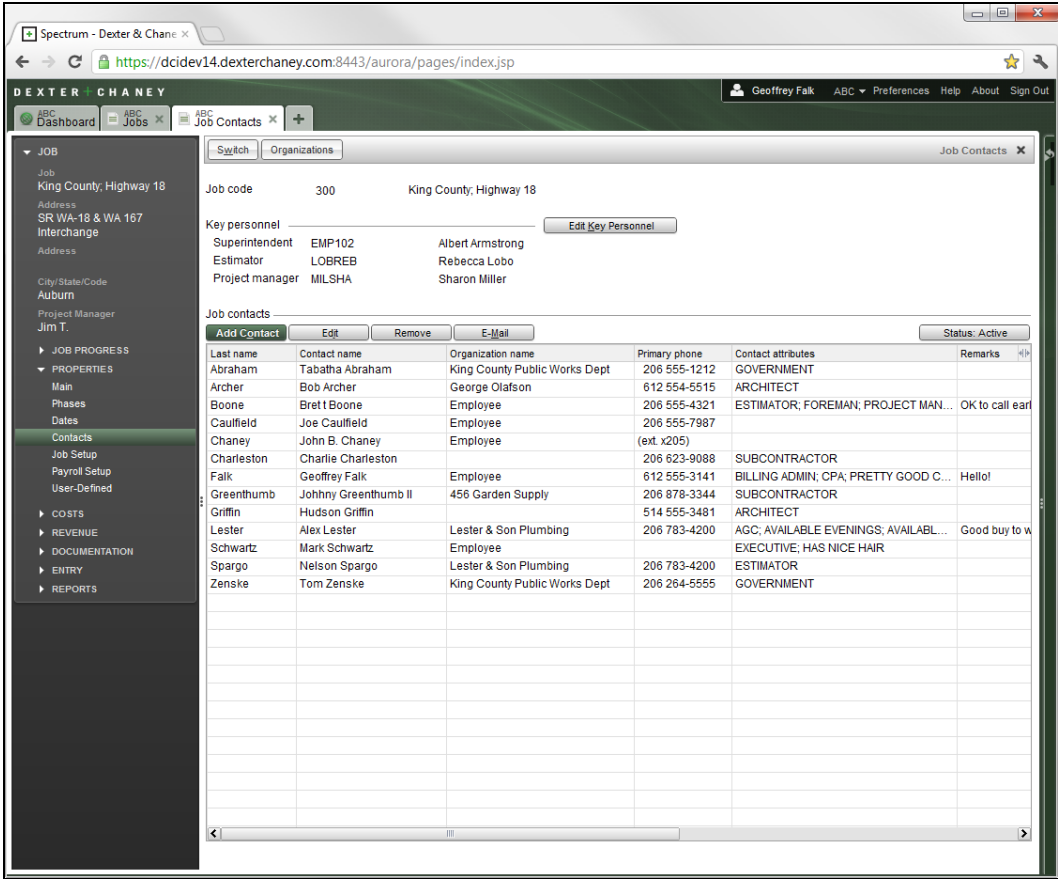

When you first arrive at this page, you will see all contract and subcontract contacts that are marked as **Default as a job contact on contracts / subcontracts** for this job. You can add additional contacts as needed.

Notice that you cannot delete a contact. Instead you can remove it from this job.

During the upgrade to version 14, only the key personnel that are defined with Employee Codes will be converted onto the Job Contacts list. In other words, if you use the Employee Code to define the Superintendent, Estimator, and Project Manager (like in the example above), the upgrade will also add these three individuals to the Job contacts section of the screen.

# *Adding Contacts to a Job*

#### **Hot Key: ALT + O**

To add additional contacts to the job, click the **Add Contact** button. This opens the Search Contacts window. Select one or many contacts and then click **OK** to associate them to the job.

## *Advanced Contact Search Options*

## **Hot Key: F4 Key**

Use the Advanced Contact Search Options window (Hot Key: **F4**) to further refine your search. Here you can define attributes for the organization or the contact.

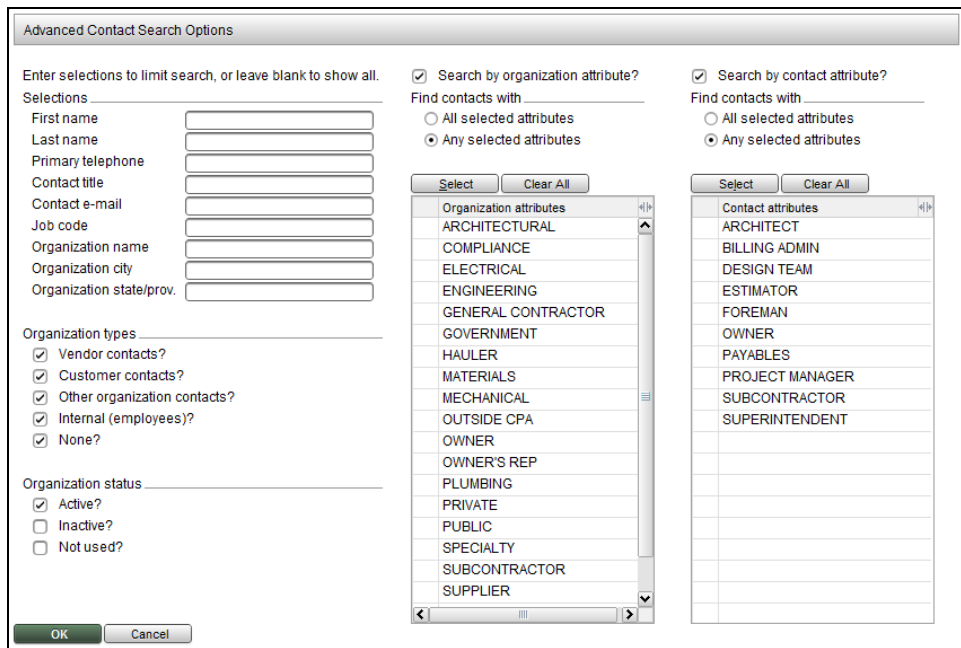

Use saved selections on the Search Contacts window and Contacts Administration screen to define search templates.

The contact type, **None** indicates that the contact is not affiliated with any organization.

# *Using the My Jobs App*

The My Jobs app on the Dashboard lists all jobs where you are listed as an employee contact.

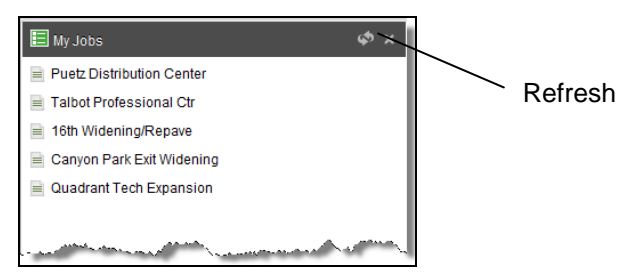

- 1. Your Spectrum administrator must first set up your logon credentials.
- 2. Next, the payroll manager will add this information to your employee record. a. The payroll manager will navigate to your Employee Personal
	- Information screen and enter (or search for) your Operator code.
- 3. Once these two steps are complete, you can add yourself to the Job Contacts screen.
- 4. Return to the Dashboard and refresh the My Jobs App to see your changes.

# Appendix

# **Security: When can you add or modify a contact in Spectrum?**

To add or edit contacts, you must have security authorization for the New/Edit window of the screens listed below.

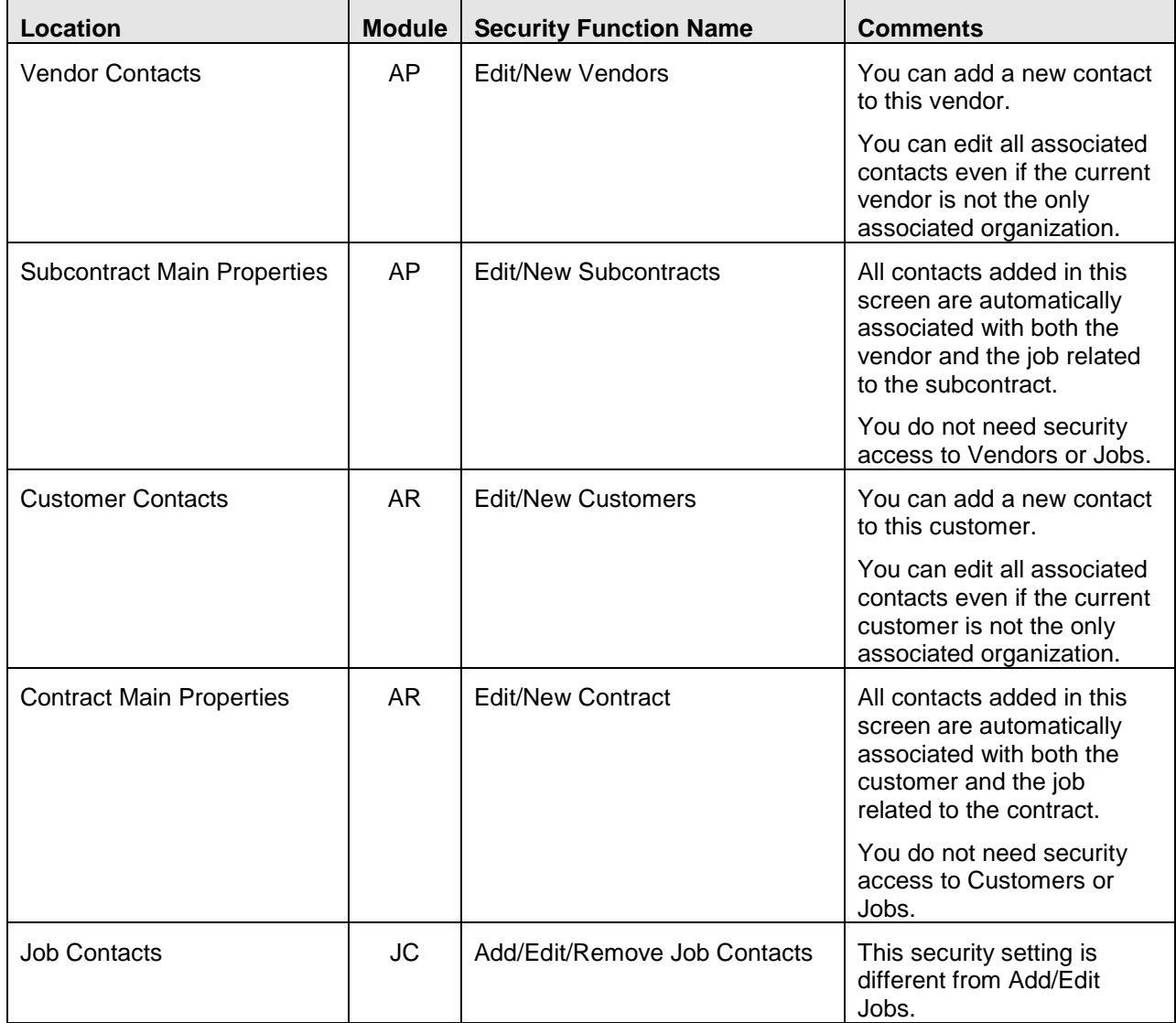

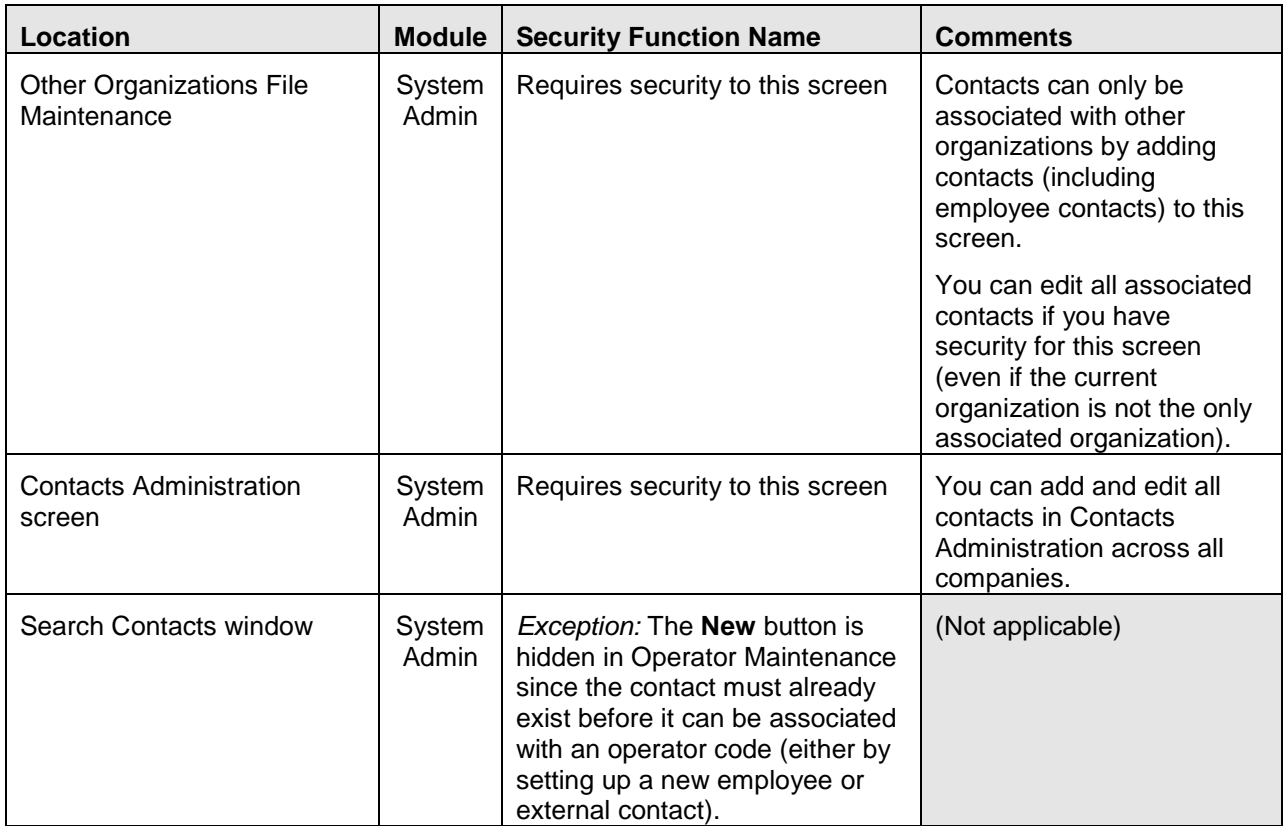

## **Session Evaluation 2012**

# **Using Contact Management in V14**

We hope you have found this session to be informative and beneficial. Each year we depend heavily on these session evaluations to help us determine which courses to offer in the future. Please help us improve our conference by filling out and returning this evaluation at the end of the session. Thank you.

#### 1. How *informative* was this session?

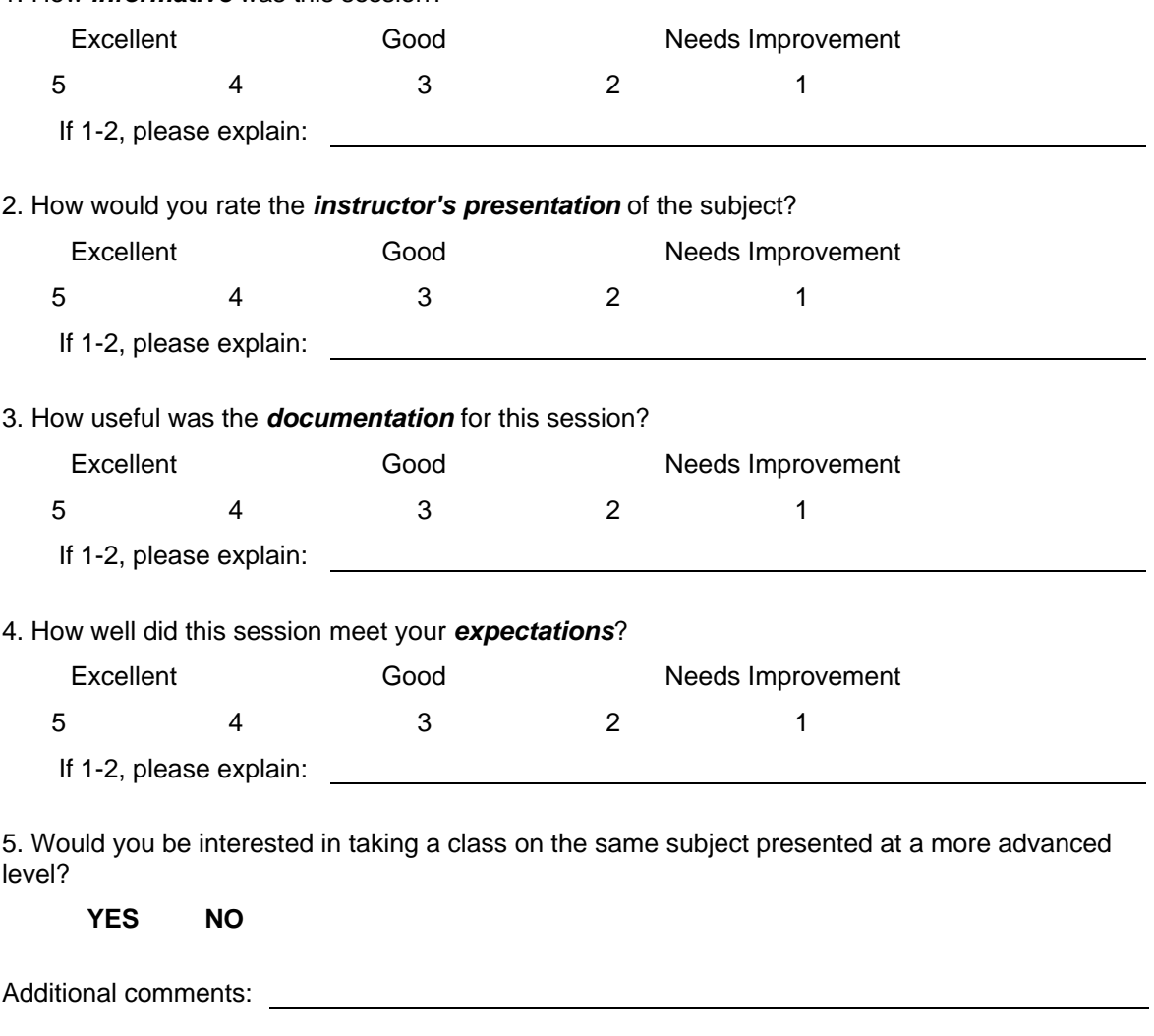